# Brukerstøtte Dokumentasjon for

undervisningsrommet

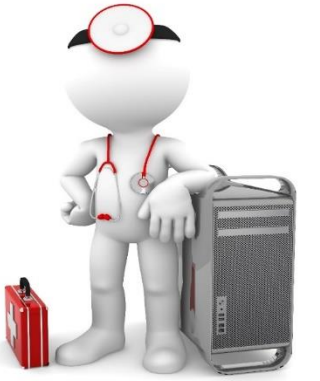

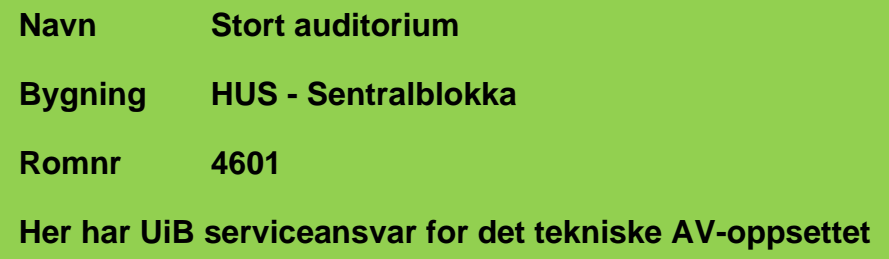

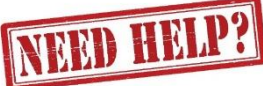

### UiB IT-assistent 55 58 94 09

Auditoriestøtte (Man-fre: 0800-1800) Eventuelt sak via hjelp.uib.no

### HUS Helse Vest IKT 55 97 65 40

Problemer med HUS PC

### HUS Haukeland drift 55 97 71 00

Lys/strøm etc.

Hendelser som involverer vold/trusler

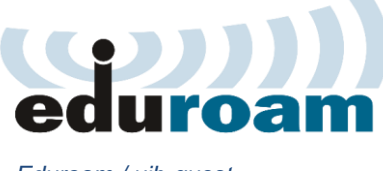

*Eduroam / uib-guest*

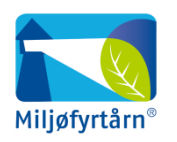

UNIVERSITETET I BERGEN

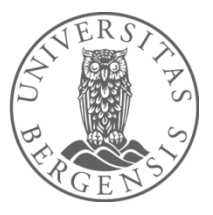

Vekter 55 58 80 81

#### Diverse funksjonalitet for Stort auditorium HUS – Sentralblokka

#### Lysstyring

Lysbryter finner du blant annet ved en av de nedre utgangene (2). Trykk på knappene (1) for å sla av og på. Hold inne knappene for å dimme opp eller ned. Då får en mer avansert lysstyring dersom du trykker «Romkontroll»-knappen (3) nede til høyre på styrepanelet.

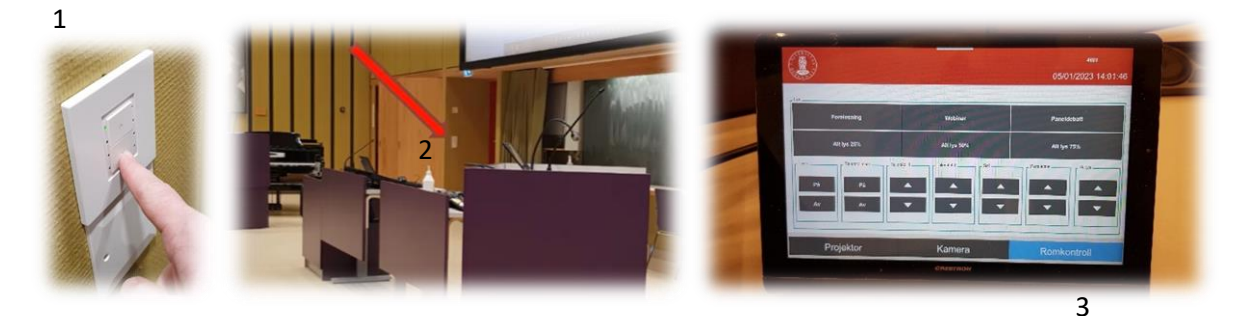

#### Styrepanelet

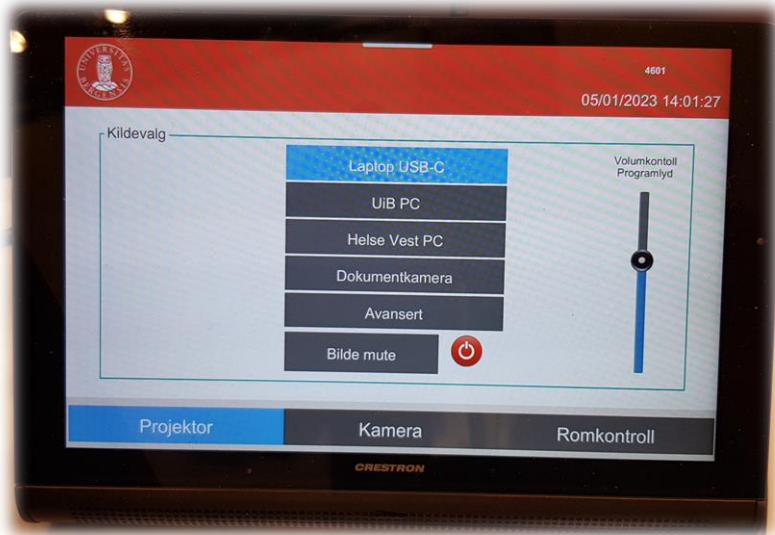

Styrepanelet har følgende valg:

- «Laptop USB-C» for tilkobling av laptop Det er bare USB-C tilkobling som støttes
- «UiB PC» for brukere med brukerkonto ved Universitetet i Bergen
- «Helse Vest PC» for brukere med brukerkonto fra Helse Vest.
- Dokumentkamera (4/5). Viser dokument eller gjenstander som du plasserer på visningsflaten til kamera. Kamera her et eget «hjul» på toppen for å zoome inn og ut. Kamera slår seg automatisk på når du «løfter» det opp (5).

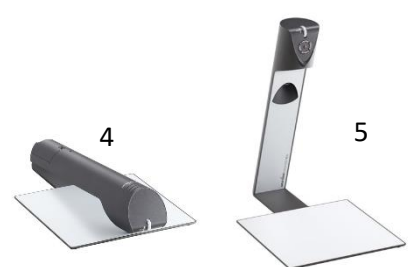

• «Avansert». Her kan du konkret styre hva du vil vise fra høyre og venstre projektor. Dersom du har «duplisert» visning så vil «UiB 1» og «UiB 2» (eller «Helse 1» og «Helse 2») vise det samme.

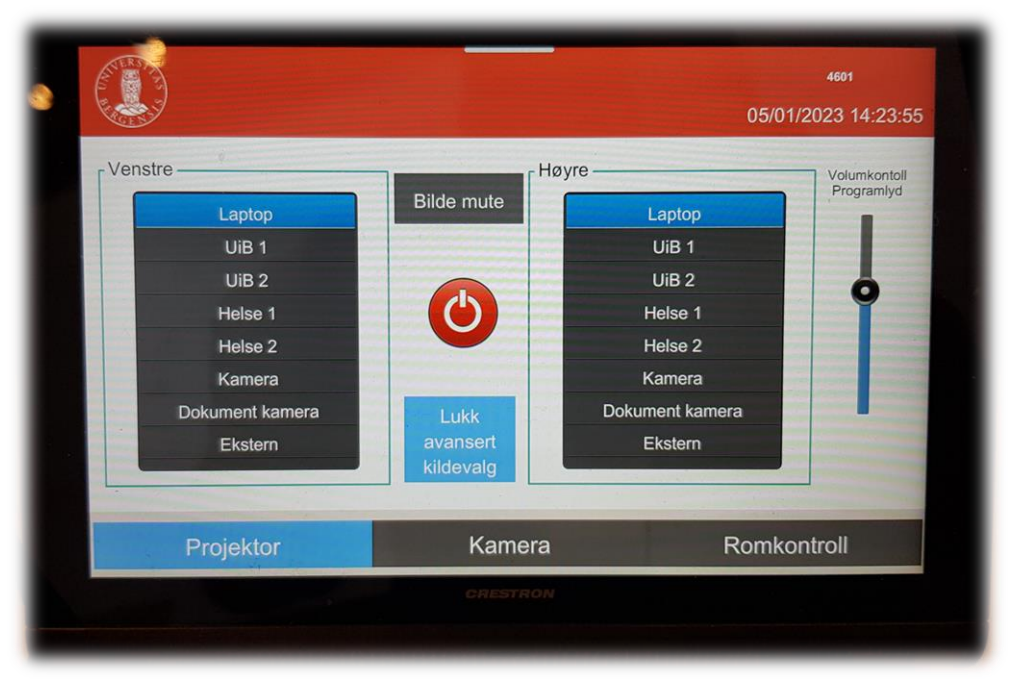

• «Bilde mute». Her kan du midlertidig la være å vise noe som helst fra projektor. Kan for eksempel brukes dersom en skal sjekke e-post mm.

#### Hev senk

Hver av bordene har motorisert hev-senk funksjonalitet ved hjelp av bryteren til høyre ved bordplaten.

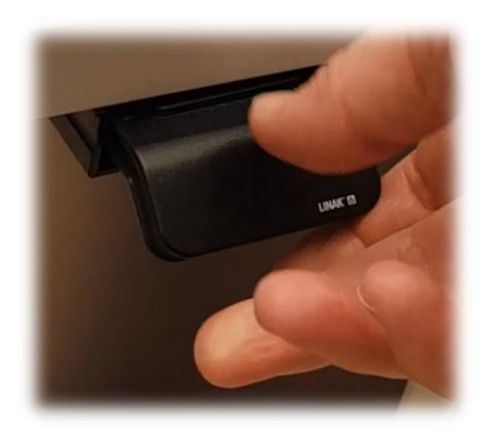

#### Bruk av UiB eller bærbar

Om du bruker fast pc (UiB/Helse Vest) eller egen bærbar så skal Skjerm, tastatur og mus fungerer ved alle 3 posisjoner.

#### Bruk av trådløse mikrofoner

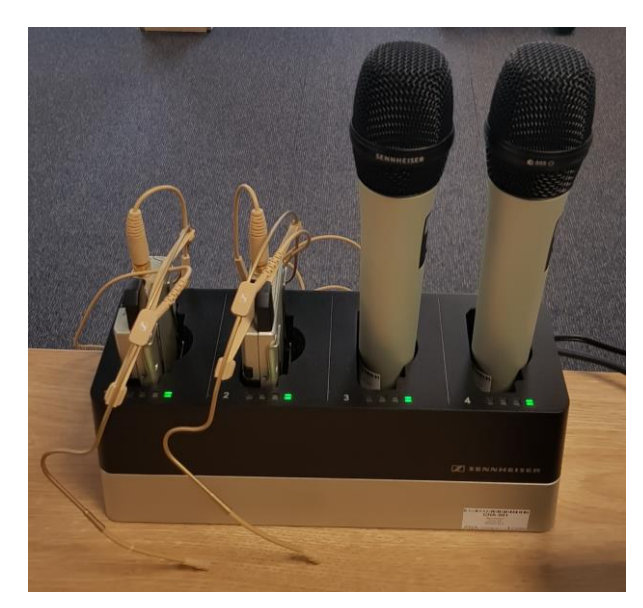

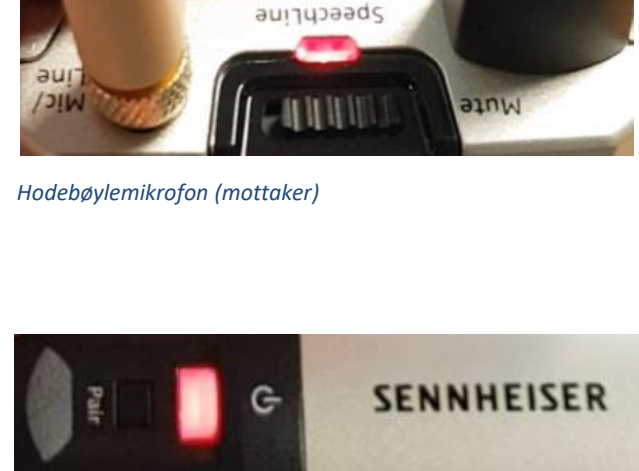

*Håndholdt mikrofon*

- Stort sett vil de **slå seg på automatisk noen sekunder etter at du tar den ut av laderen**. Begge type mikrofoner vil **lyse rødt** (se bilde over) helt til de får kontakt med mottaker og er klar til å brukes.
- Når mikrofonen er klar til å brukes vil den **lyse gult dersom «Mute» er slått på**. Dersom **«Mute» er slått av lyser den grønt**. Mikrofonene vil ikke gi lyd før «Mute» er slått av og lyser grønt.
- Dersom det **ikke kommer noe lys** (rødt, gult eller grønt) når du tar mikrofonen ut av lader **må du slå den på manuelt**. På **hodebøylemikrofonen** trykker du inn **den røde SENNHEISER knappen (1)** på siden til den begynner å lyse.

På den håndholdte mikrofonen trykker du på den hvite knappen (2) (under powersymbolet  $\mathbf{\Theta}$ ) til knappen begynner å lyse.

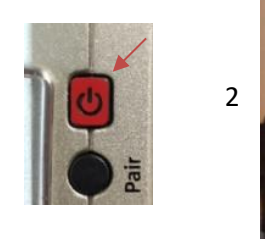

1

Når den grønne lampen lyser på mikrofonen er den klar til å brukes.

#### **NB: Husk å sette mikrofoner på lading etter bruk!**

#### Endre mellom «Duplicate» og «Extend» visning

For å velge mellom **«Duplicate»** og **«Extend»** holder du inne «**Windowstast»** mens du trykker gjentatte ganger på «**P»**.

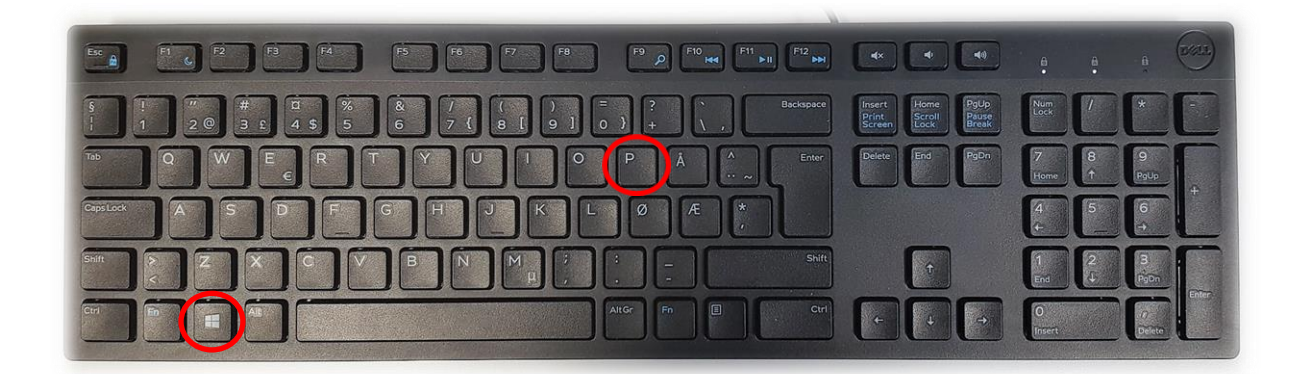

Velger en **«Duplicate»** viser du **samme** bilde på **PC-skjerm** som **projektor**

Velger en **«Extend»** vil du vise **forskjellig** bilde på **PC-skjerm** og **projektor**.

Fordelen med **«Extend»** er at du i en **PowerPointpresentasjon** kan se egne

notater og neste slide på **PC-skjermen** uten at dette blir synlig for **publikum** (projektor)

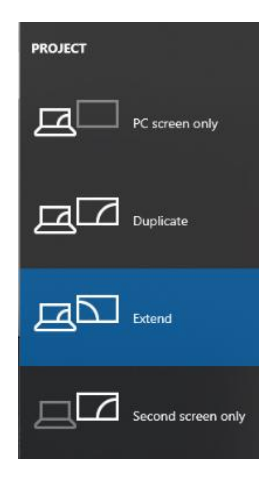

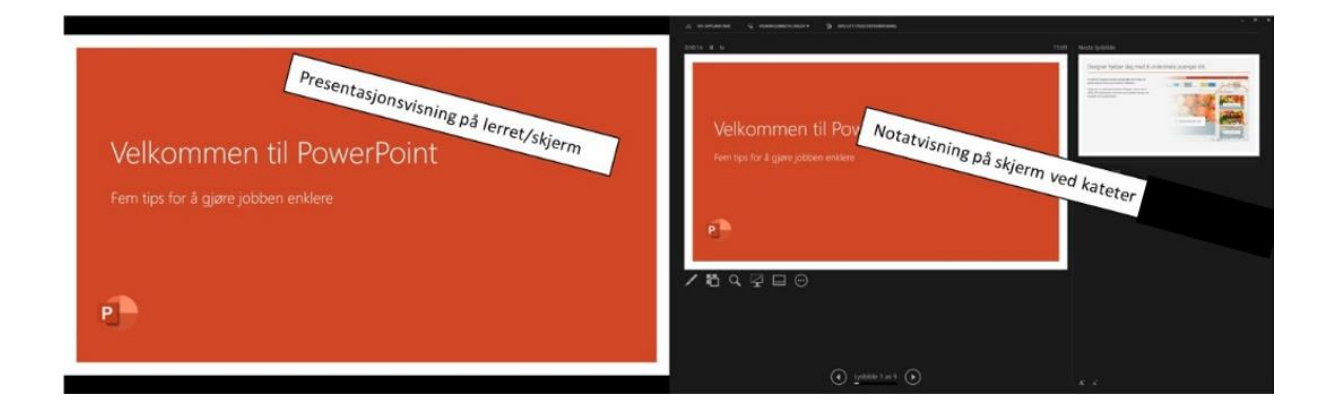

#### Bruk av Webkamera i undervisningsrom

Du får frem dette skjermbildet dersom du trykker på «kamera» i panelet:

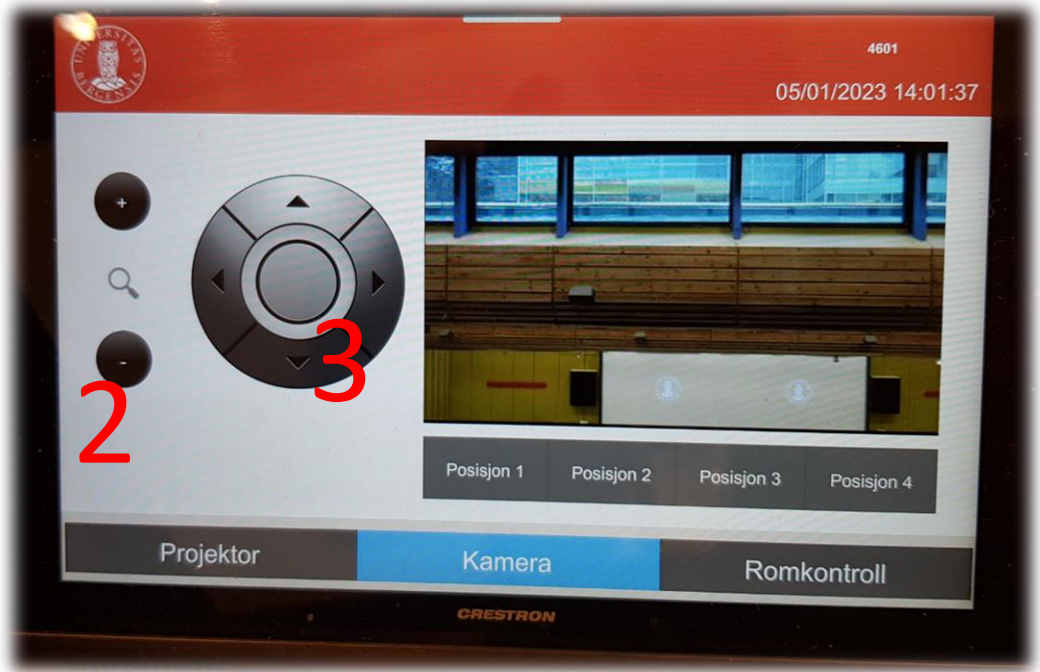

Du kan her gjøre innstillinger for kamera som er plassert oppe i taket lengst bak i rommet (1).

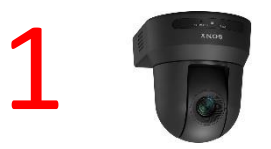

Du **zoomer** inn og ut ved å **trykke + og - knappene til venstre** (2). En kan **styre kamera** opp og ned og til hver sin side ved hjelp av **piltastene (3)**. Det er fire forhåndsdefinerte posisjoner for kamera.

Det er den **faste svanehalsmikrofonen (4) og eller de trådløse mikrofonene (5)** som virker sammen med webkamera dersom du skal bruke det i Teams eller Zoom.

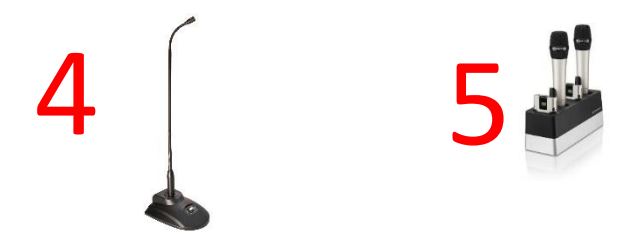

## Bruk av videonotat

Sjekkliste for underviser

# Using Videonote

A teacher's checklist

Dette rommet har integrert lydanlegg. Strømmer du eller tar opp undervisningen din, må du

- Ta på deg mikrofon
- Sjekke at mikrofonen er på og at du hører deg selv over lydanlegget
- Skru på tavlelys dersom du skal bruke tavle

This room is equipped with an integrated sound system. If you are live streaming and/or recording your lecture you must

- Wear a michrophone
- Be sure that the michrophone is on and that you can hear your voice over the loudspeakers in the room
- Turn on the blackboard lighting if you plan to use the blackboard

For mer informasjon om opptak i undervisningsrom, scann koden eller følg lenken nedenfor:

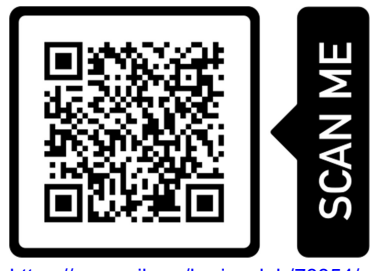

https://www.uib.no/læringslab/78854/opptak-av-forelesning-videonotat

More information about recording of lecture rooms, scan the code or go to the link below:

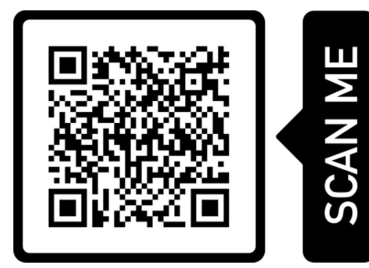

https://www.uib.no/en/learninglab/90227/recording-and-streaming-lectures-videonote

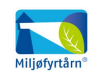

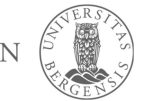

**AOC** 

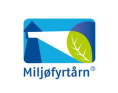

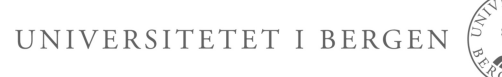